# **RESPOND TO MESSAGES**

There are different ways in which you can respond to a message. You can reply to the person who sent the message or to the person who sent the message and all the recipients of the message. When a reply to a message is sent, the files that were attached will not be sent. It is also possible to forward a message to another recipient, not just to the person who sent the message. When a message is forwarded, the files that were attached to the message are sent also.

### **Reply to Sender**

- $\ddot{\mathbf{r}}$  Do one of the following:
	- **E** Click the Message in the Inbox.
	- Den the Message for which you want to send a reply.
- Click the **Home Tab**.
- In the **Respond Group,** click the **Reply** button (see illustration below).
- **The Message** window will display.
- The name of the original sender of the message will appear in the **To:** box.
- The subject of the message will appear in the **Subject** box with **Re:** at the beginning of it.
- $\mathbf{\hat{F}}$  The original message will appear at the bottom of the message box.
- $\mathbf{\hat{r}}$  The insertion point will appear at the top of the message box.
- $\mathbf{\hat{v}}$  Input the reply that is to be sent.
- Click the **Send** button (see illustration below).

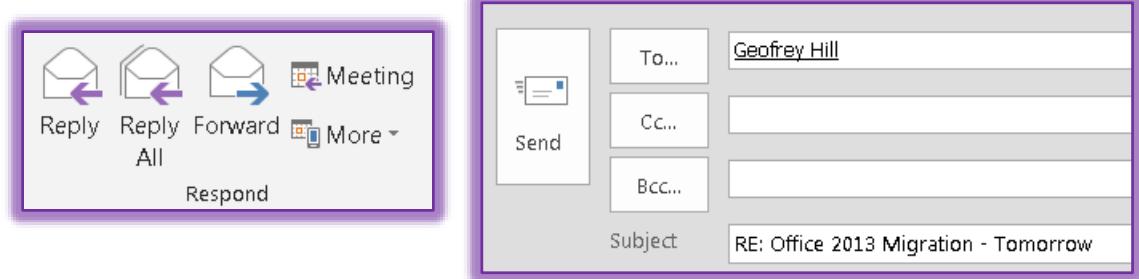

#### **Reply to Sender and All Recipients**

- $\ddot{\mathbf{r}}$  Do one of the following:
	- **E** Click the Message in the Inbox.
	- Den the Message for which you want to send a reply.
- Click the **Home Tab**.
- In the **Respond Group,** click the **Reply** button (see illustration above).
- The **Message** window will display.
- The name of the original sender of the message will appear in the **To** box.
- The name of all the original recipients of the message will also appear in the **To** box or the **Cc** box.
- $\ddot{\mathbf{r}}$  The original message will appear at the bottom of the message box.
- $\mathbf{\hat{F}}$  The insertion point will appear at the top of the message box.
- $\mathbf{\hat{v}}$  Input the reply that is to be sent.
- Click the **Send** button (see illustration above).

#### **Forward a Message**

- Do one of the following:
	- **E** Click the Message in the Inbox.
	- Open the Message for which you want to send a reply.
- Click the **Home Tab**.
- In the **Respond Group,** click the **Forward** button (see illustration below).

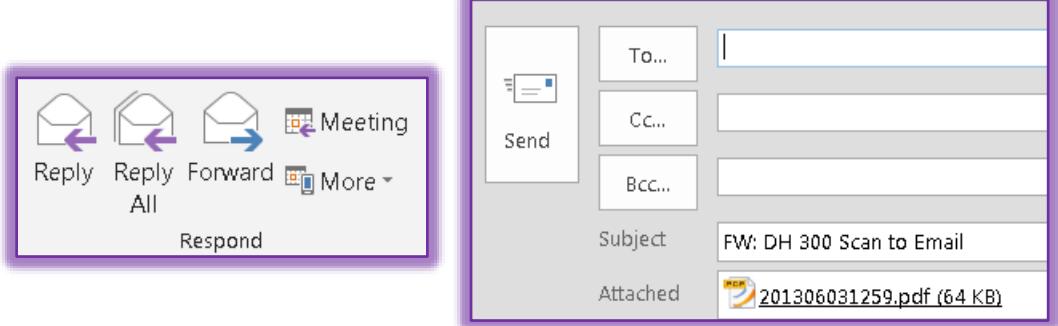

- **The Message** window will display.
- In the **To** box, do one of the following:
	- Input the e-mail address of the person to whom the message is to be sent.
	- **EXECUTE:** Click the **To** button and then look for the person's name in the **Global Address List** or the **Contacts** list (see the instructions in the **Finding a Recipient** link on the **Outlook Web Page**).
	- Start inputting the name of the person to whom the message is to be sent.
		- $\Box$  If the name has been input before, the name may appear in the **Auto Complete** list.
		- Click on the name to insert it into the **To** box.
	- Input the **Full Name** of the person to whom the message is to be sent. In the **Names Group**, click the **Check Name** button (see illustration at
		- right).
		- If the **Name** is in the **Global Address List** or the **Contacts** list, then the name should underline indicating that it is a valid name.
- **T** Click the **CC** button to send a copy of the message to someone else.
- The subject of the original message will appear in the **Subject** box.
- The original message will appear at the bottom of the **Message** box.
- The insertion point will appear at the top of the **Message** box.
- If any attachments appeared in the original message, they will appear in the **Attachment** box.
- $\mathbf{\hat{v}}$  Input the information that is to be sent.
- Click the **Send** button.

## **Inline Replies**

This is a new feature that is available in this version of Outlook. With this feature, it is possible to Reply to or forward a message directly from the Reading Pane.

- Select the Message in the Inbox.
- Click the **Reply**, **Reply All**, or **Forward** button in the **Message Reading Pane**.
- The appropriate **Response** options will appear in the **Reading Pane**.
- $\ddot{\tau}$  Complete the instructions as described in the previous sections to respond to the Message.

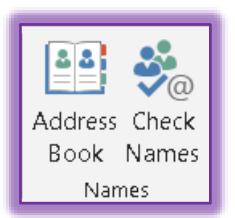

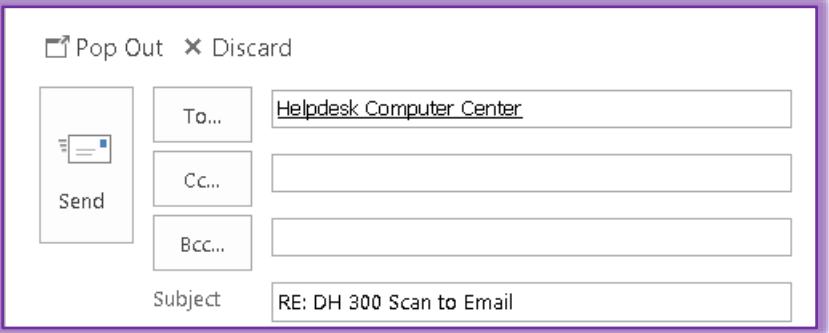

- **T** Click the **Pop Out** button to expand the window to full-size.
- Click the **Discard** button to close the **Response** window and return to the **Message**.